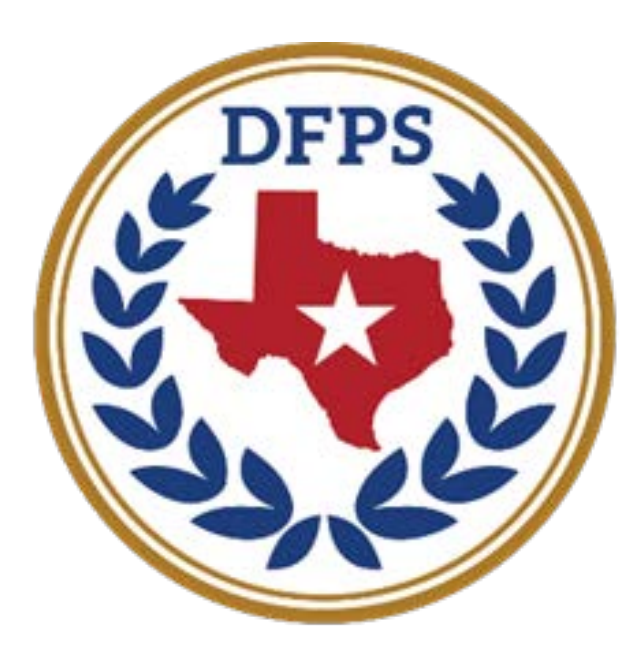

## **TEXAS Department of Family** and Protective Services

# How To Apply and Complete a State Application

Thank you for your interest in DFPS!

What you need to know before you submit your application:

- 1. **Complete the application in its entirety**. Please don't forget to include salary and dates. Make it obvious that you meet the initial screening criteria. Your previous salary may also be a great start to negotiate salary.
- 2. **There is no limit to the length of your application.** Your first impression is your application. Make each your job description as long as it needs to be to express why you believe you're the best candidate to perform all that's expected for the position. Don't worry about the length.
- 3. **List all relevant certifications or licensures on Step 5 of 10**. If you have any, even if they don't have licensure numbers nor end dates, please list them.
- 4. **Include your volunteer experience.** List the experience as part of your job history if its relevant to the position you seek. If you don't have a supervisor to note, please note someone who was aware of your efforts or contributions.
- 5. **List your additional duty as a separate job.** Include your primary job in your job history, but it's important to show how much time you spent conducting relevant work. The separation will describe how much time you spent executing the additional duty while serving in your primary role.

*Example: You are a logistics manager with an additional duty as a Victim Advocate. The DFPS job you seek requires human services experience with children and families. You'll use "Logistics Manager" as one job and "Victim Advocate" as another job in your job history.* 

- 6. **Real people screen your application.** DFPS does not use a software that searches relevant terms.
- 7. **Don't delay, apply as soon as possible.** The supervisor or hiring specialist does not wait for the closing date to interview or select a candidate for the position.

Google "HHSC Jobs"

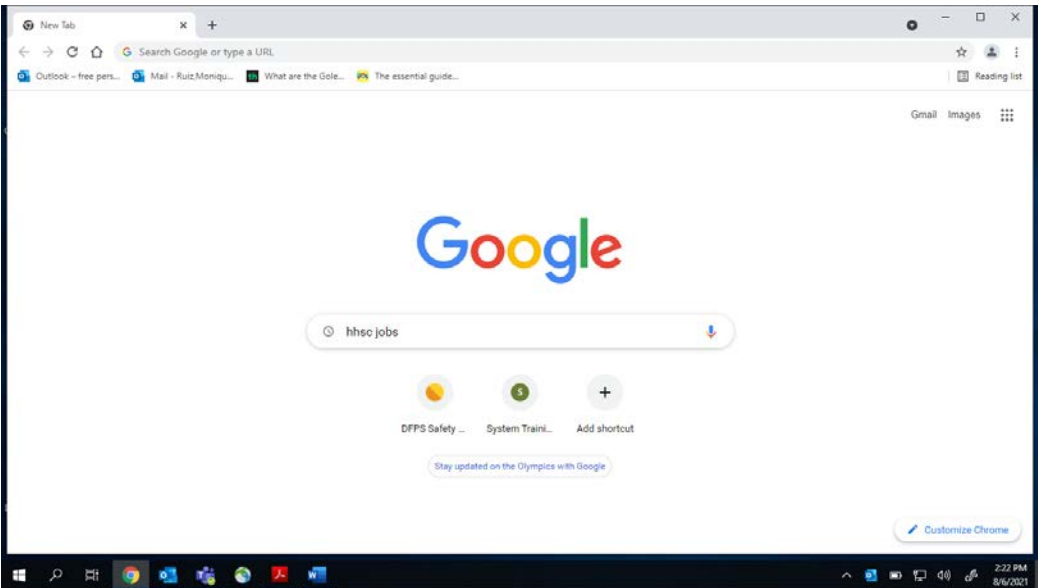

Select "Jobs at HHS Texas Health and Human Services"

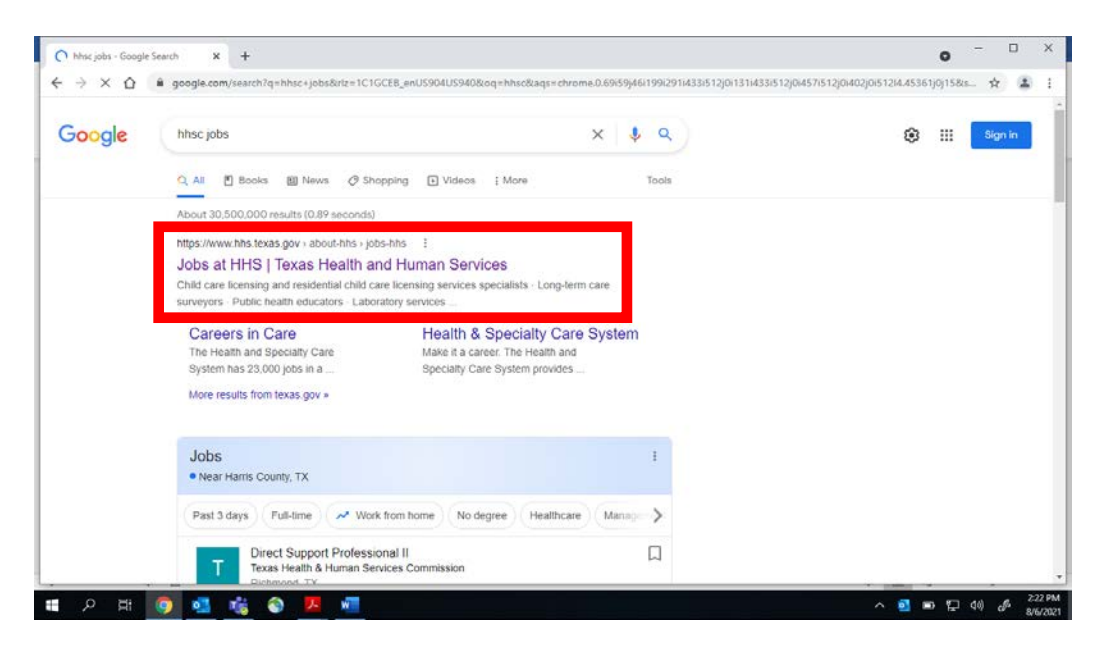

#### You'll see this page

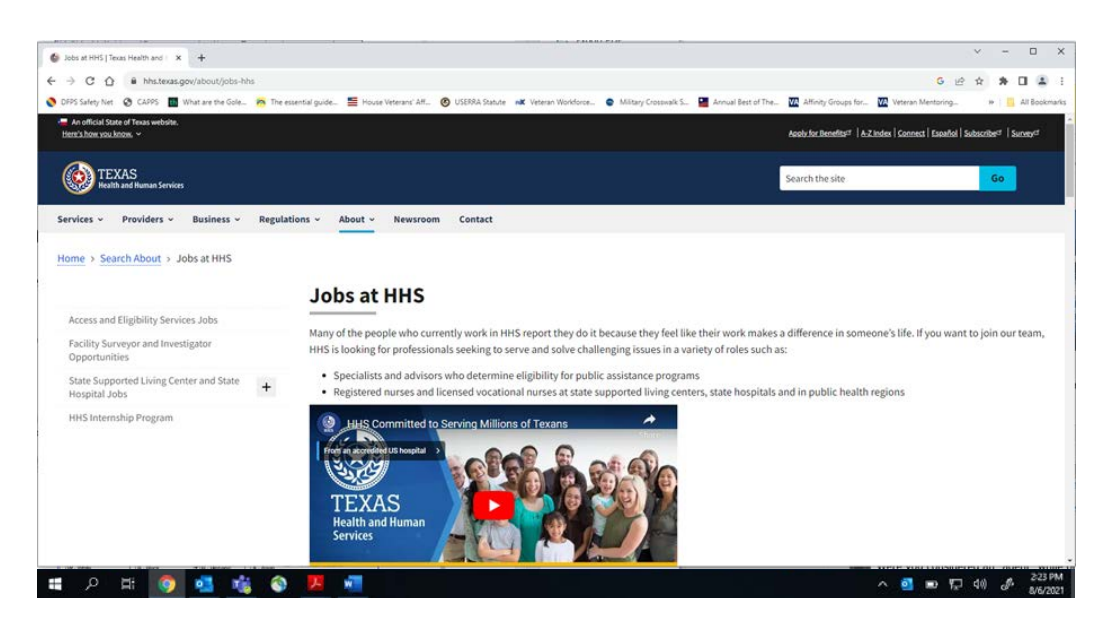

Scroll down about mid-page until you see **Apply Today** and click on "Health and Human Services Jobs Center"

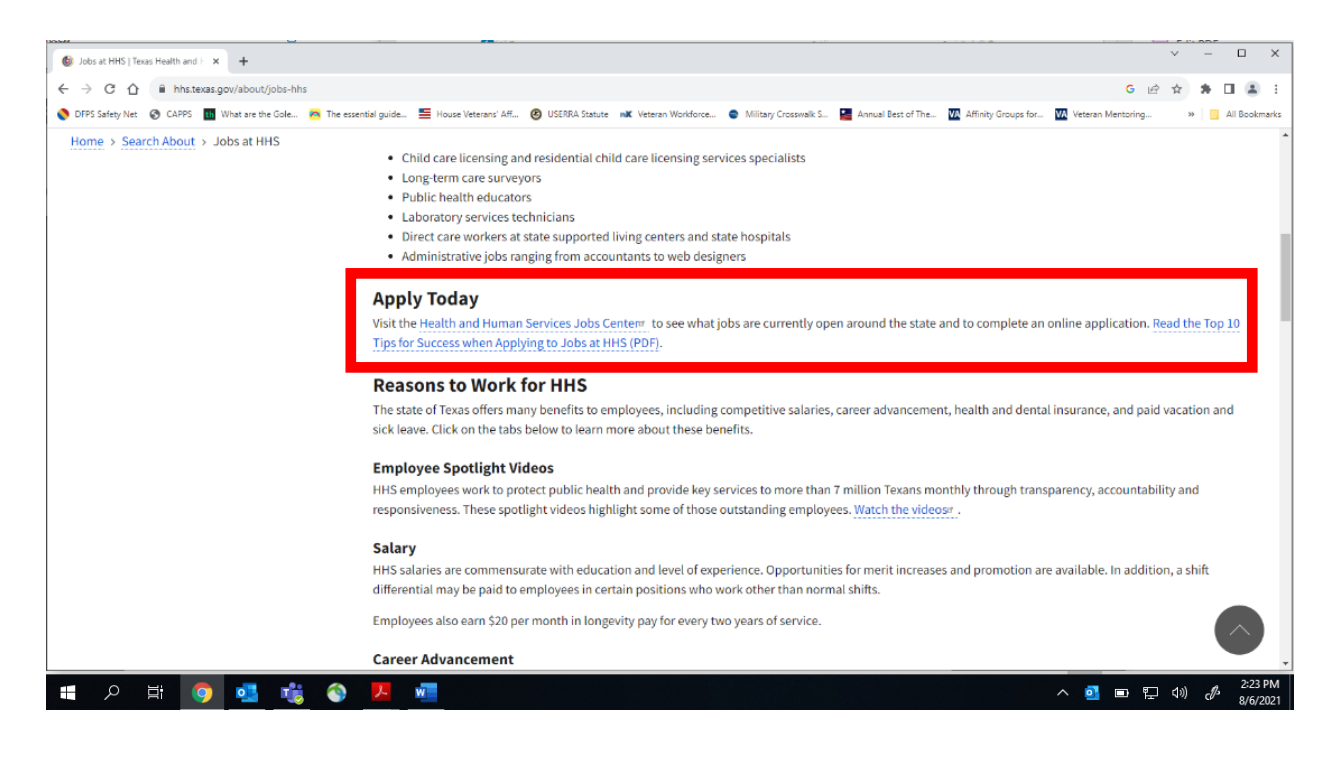

You'll see this page. Click on "Build My Profile" for New Members located on the right about mid-page.

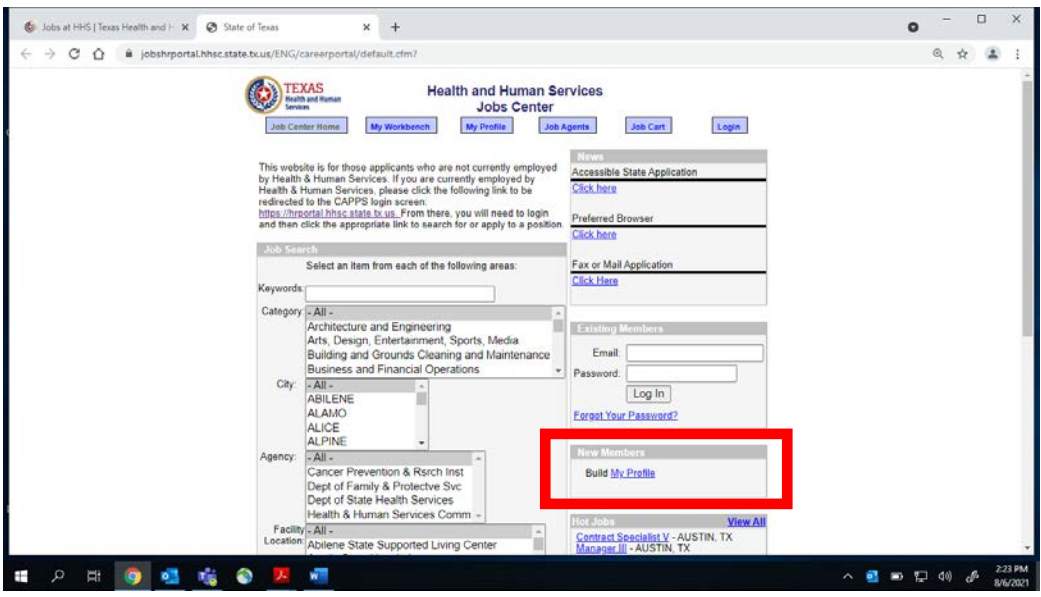

Complete the profile information as requested.

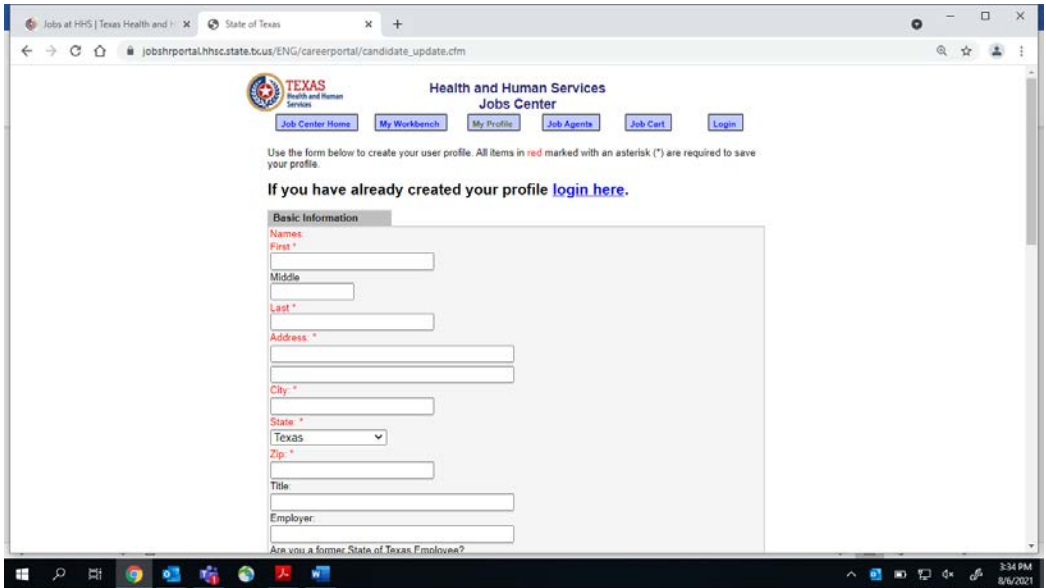

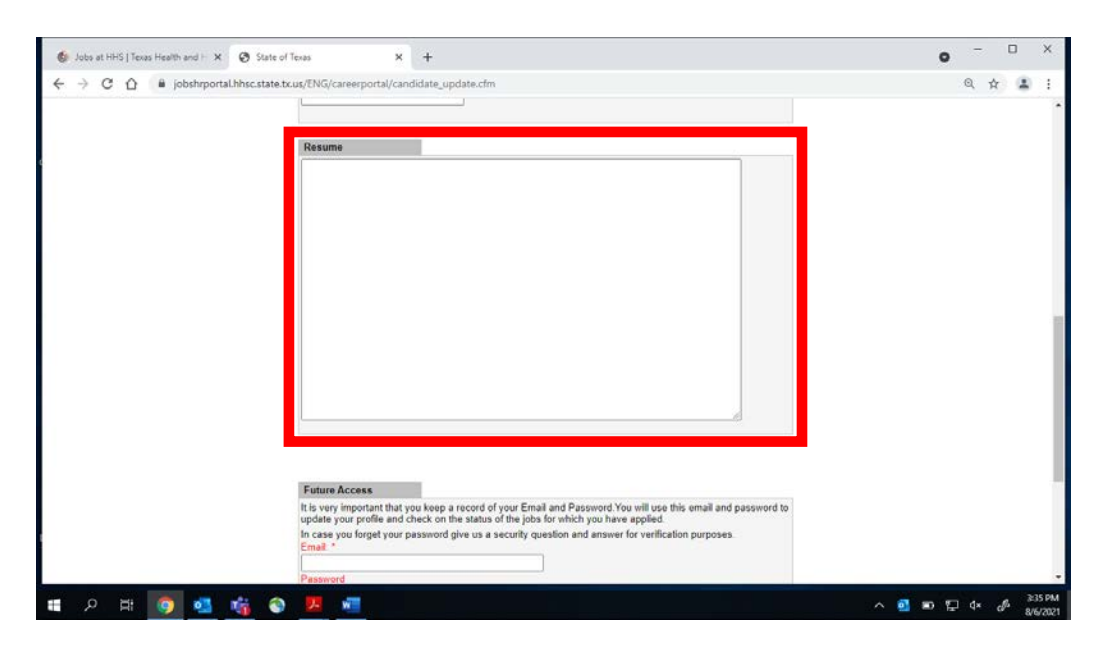

Copy and paste your resume information into this space.

Once you complete the profile/resume/login page, you'll see this page. Click on "Job Center Home"

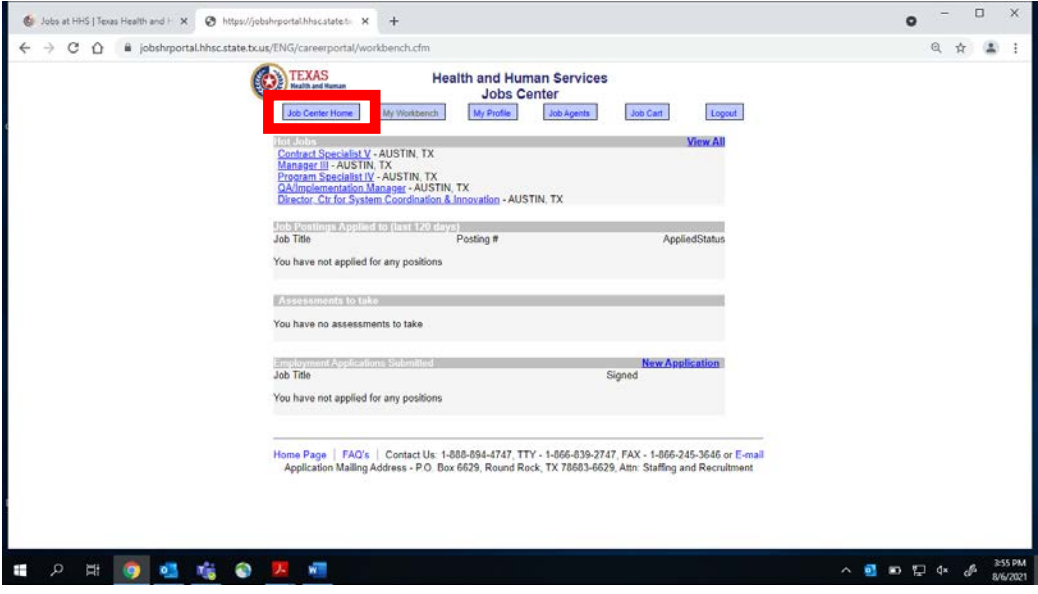

Select the city and agency you wish to view job postings for. For Department of Family and Protective Services jobs, select "Dept of Family & Protective Svc"

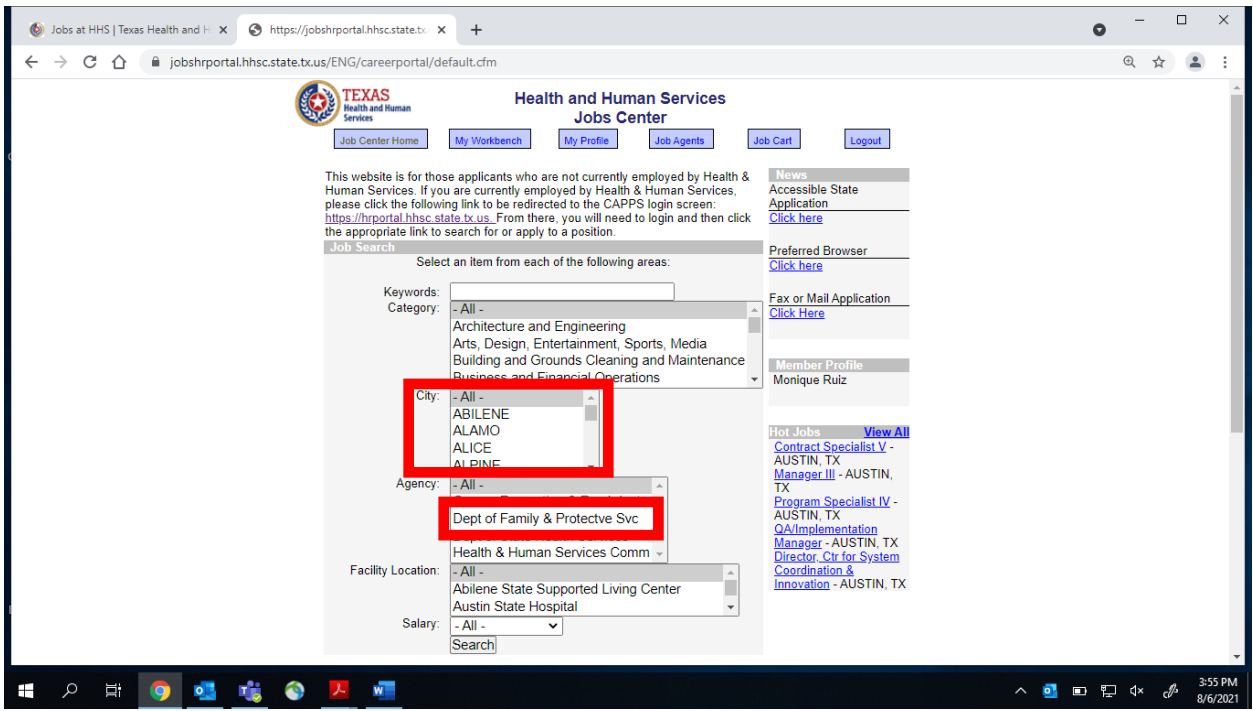

A list of jobs in the city/area you selected will populate. Postings with different city names have multiple openings in various cities, including the one you originally selected.

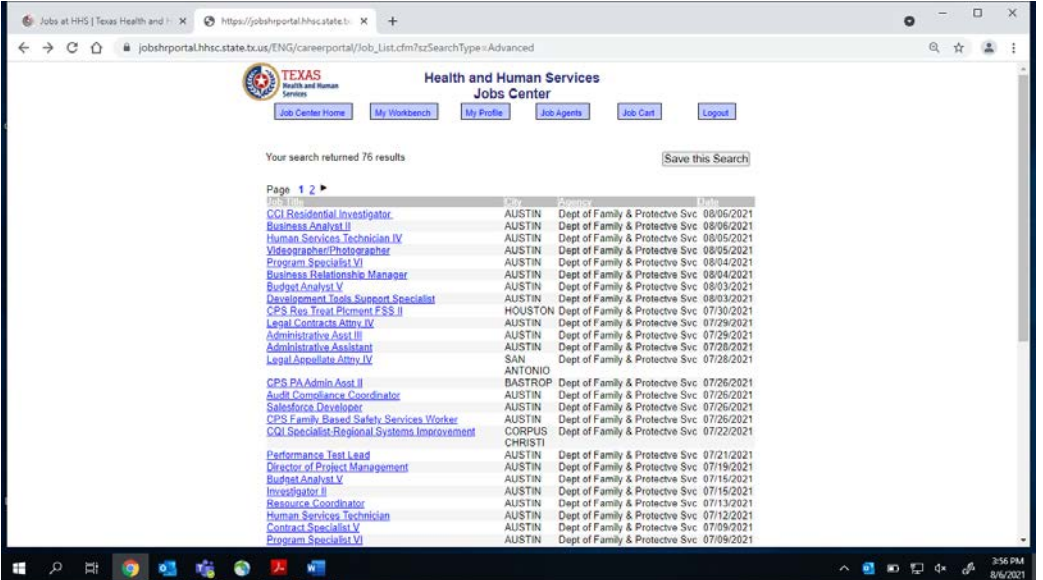

When you select the posting you wish to view, you'll see a page similar to this one. When you're ready to apply for the job, click "Apply to this job"

If you aren't ready and wish to draft an application to use for multiple postings, click "Add to job cart" to save the posting to reference later.

When you're ready, click "Job Cart" to view all the postings you saved.

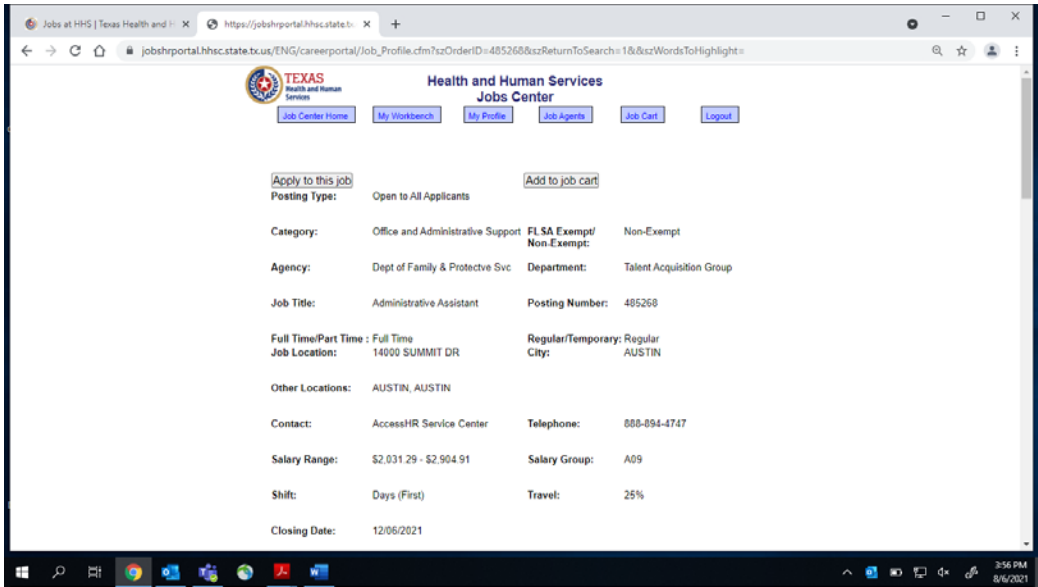

When you click on "Apply for this job," you'll see this page.

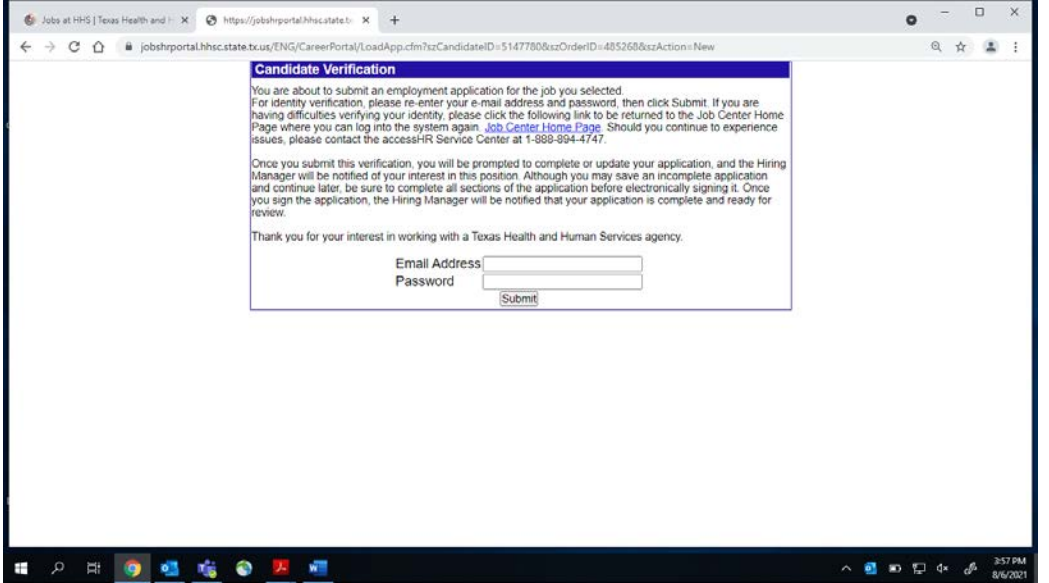

Once you login, you'll see this page to begin the state application. You'll go through a series of sections to complete it.

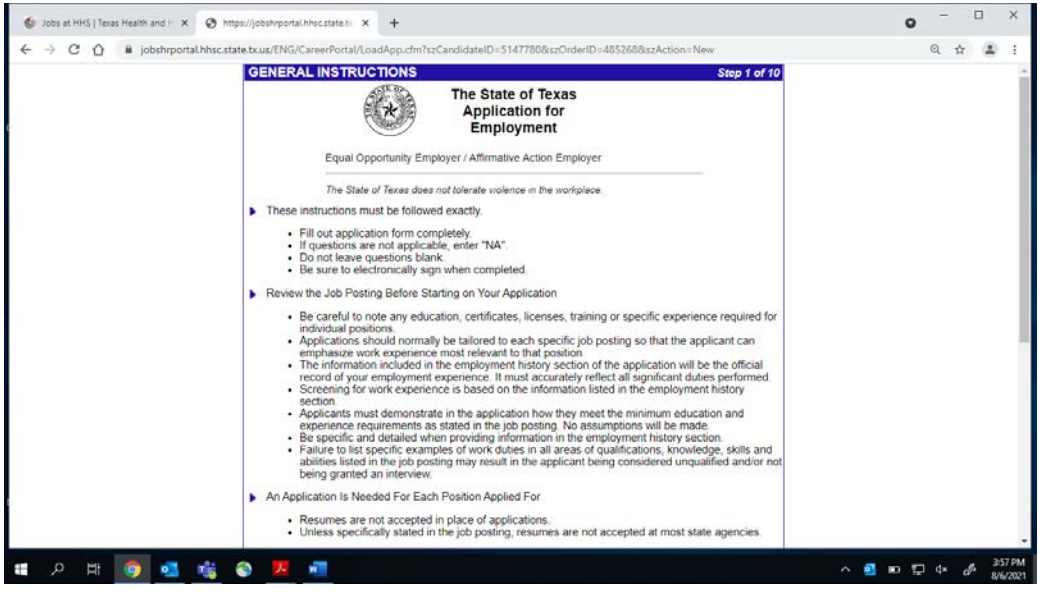

On Step 6 of 10, you'll use this space to note your general skills and abilities, and any specialized training / qualifications not listed as Licensures / Certifications section.

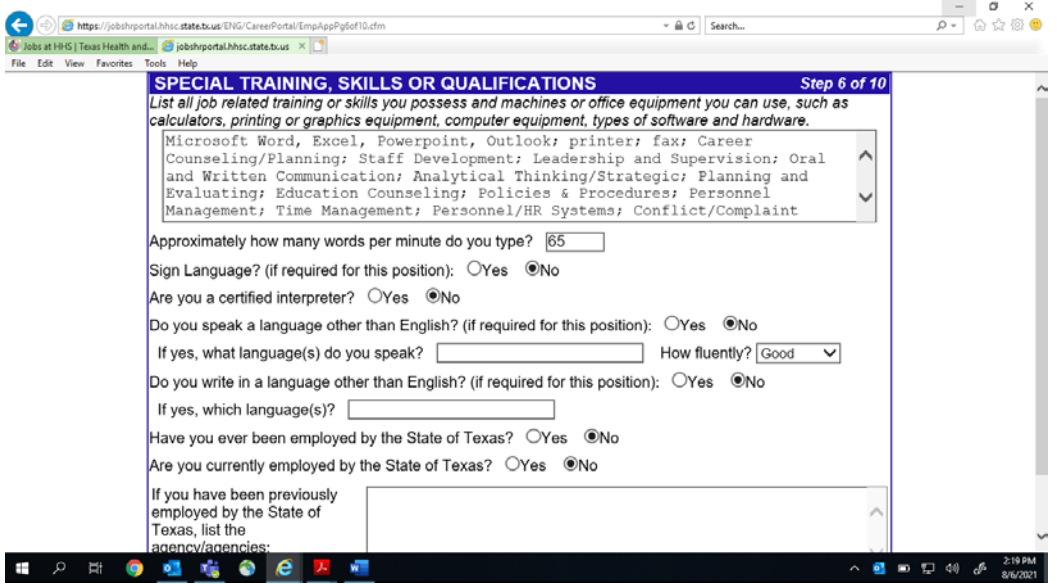

If you feel you're eligible for military preference, please be aware of the questions that assist you in self-identifying on Step 7 and 9.

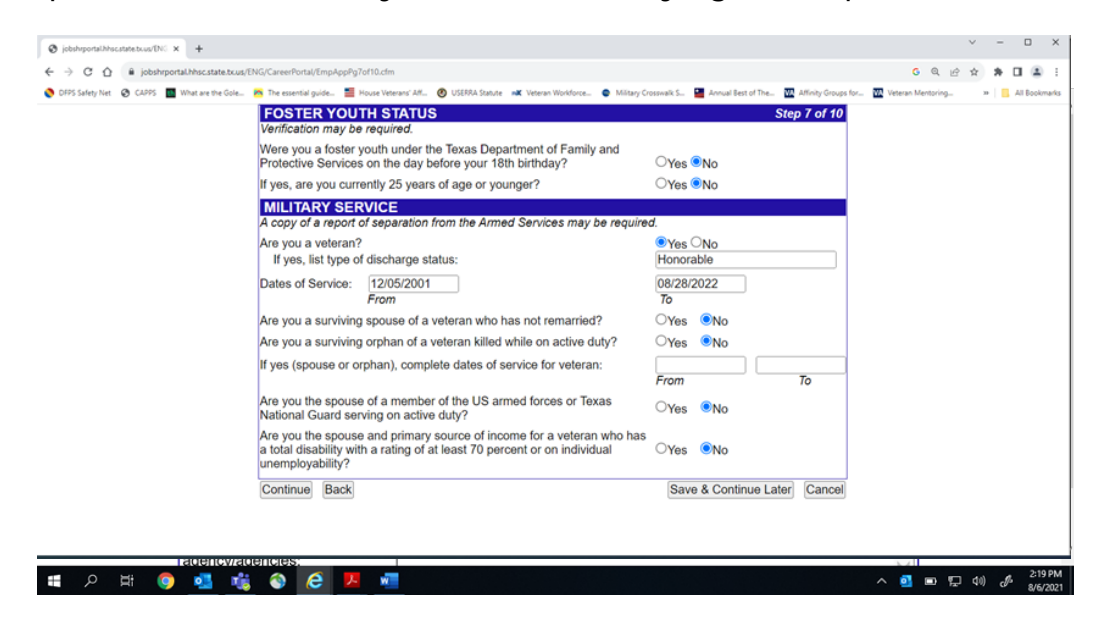

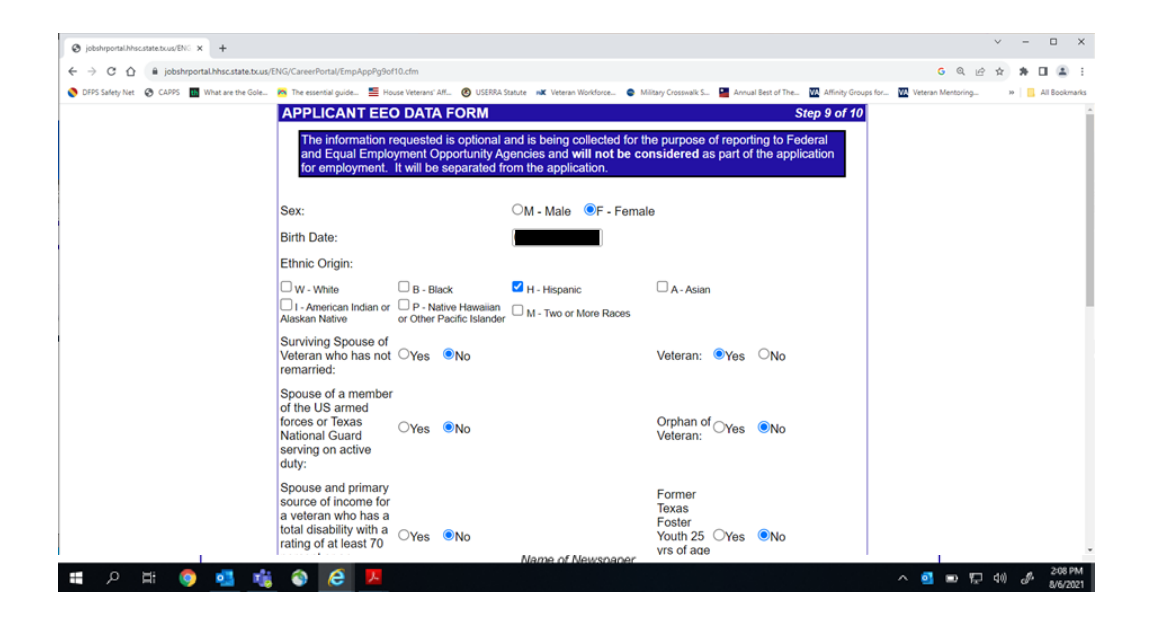

To preview your state application prior to submission: when you get to Step 9 of 10,

At the bottom, click "Save & Continue Later"

NOTE: If you do not wish to preview it, click "Continue" to move on to the submission page.

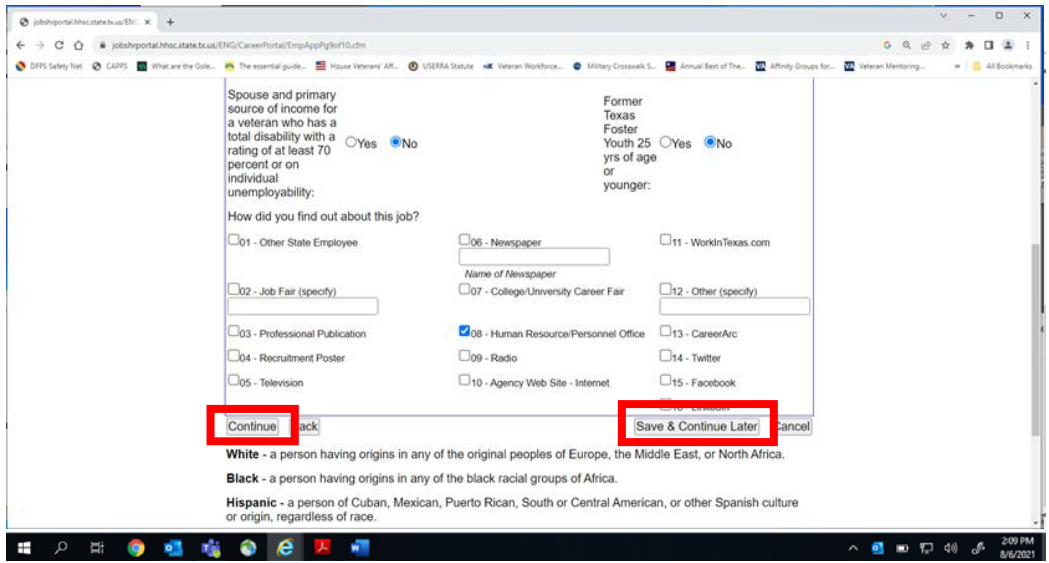

When you "Save & Continue Later," you'll be automatically directed to your **My Workbench** page.  $\alpha$   $\times$ 

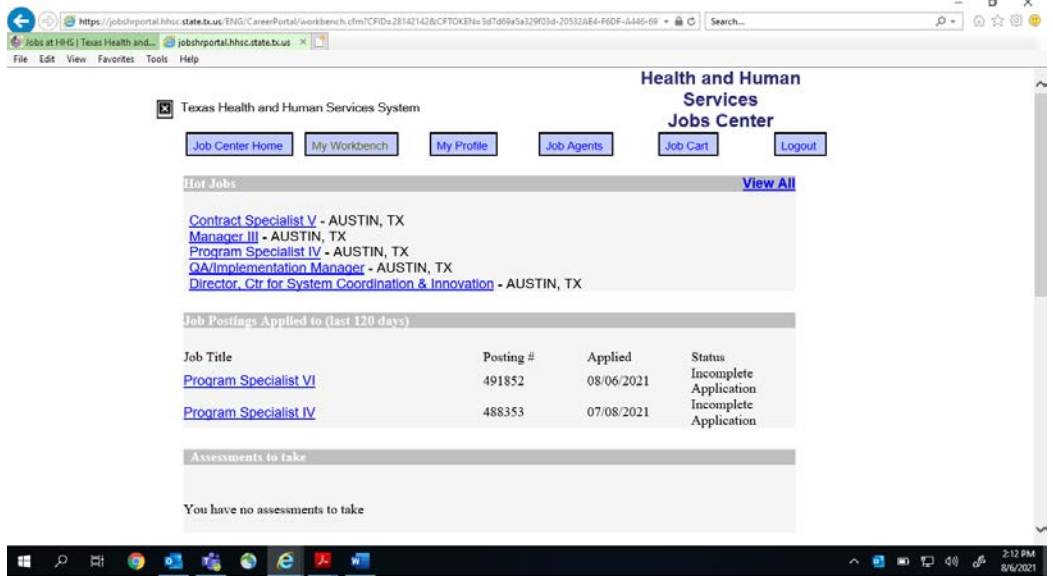

Scroll down to the "**Employment Applications Submitted**" section. Click on the **Job Title** for the position you wish to preview the application for. For this example, I clicked on Program Specialist IV

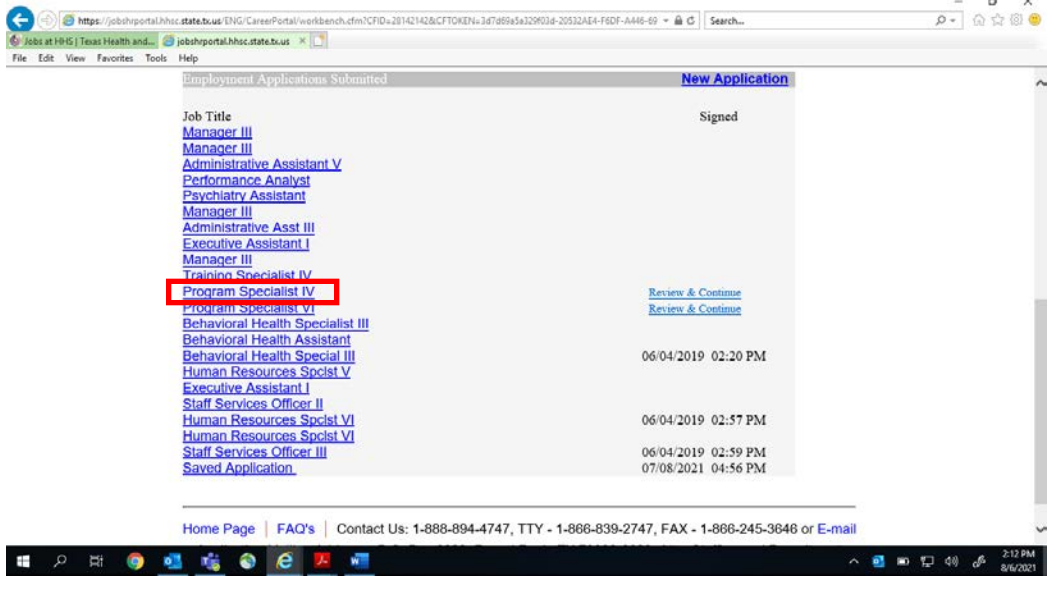

It will ask to login again to preview the application.

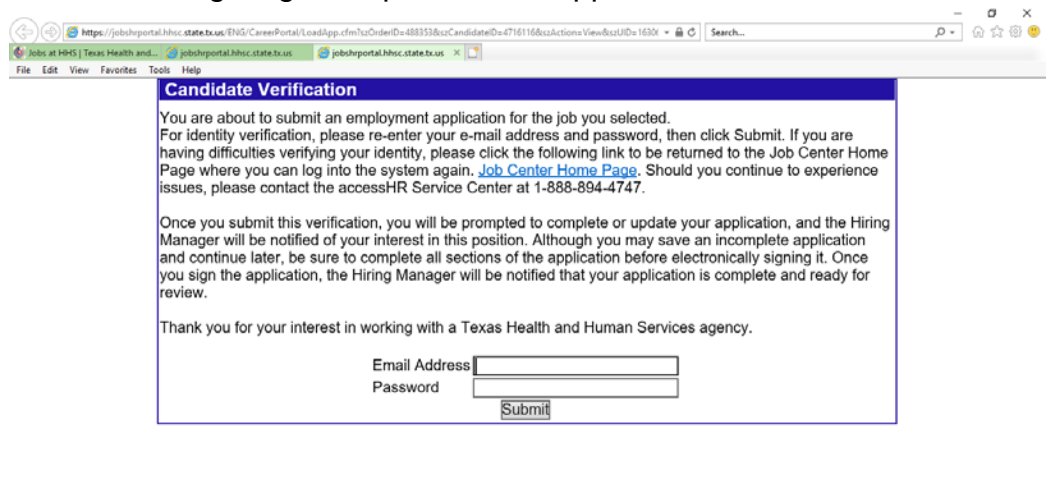

2 用 ● 唱 喧 ● B A 图  $\land$  **e**  $\blacksquare$  **e**  $\mathbb{Z}$  40  $\phi$   $\delta$   $\frac{214 \text{ PM}}{81673321}$ Ŧ

The state application will generate and look like this. Notice the job title on the application to verify the correct application you're viewing.

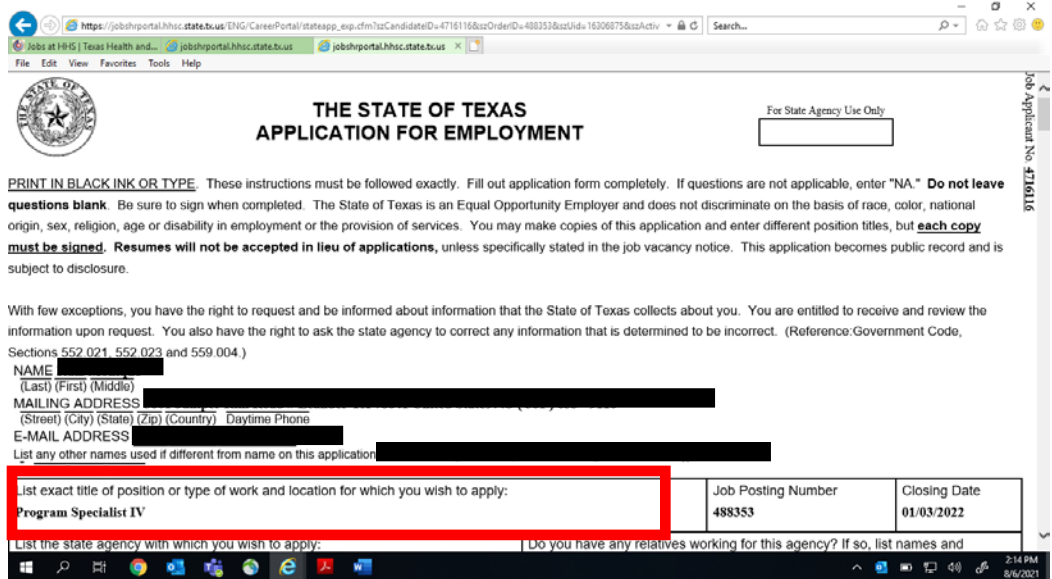

### Right click on the screen and select "Print"

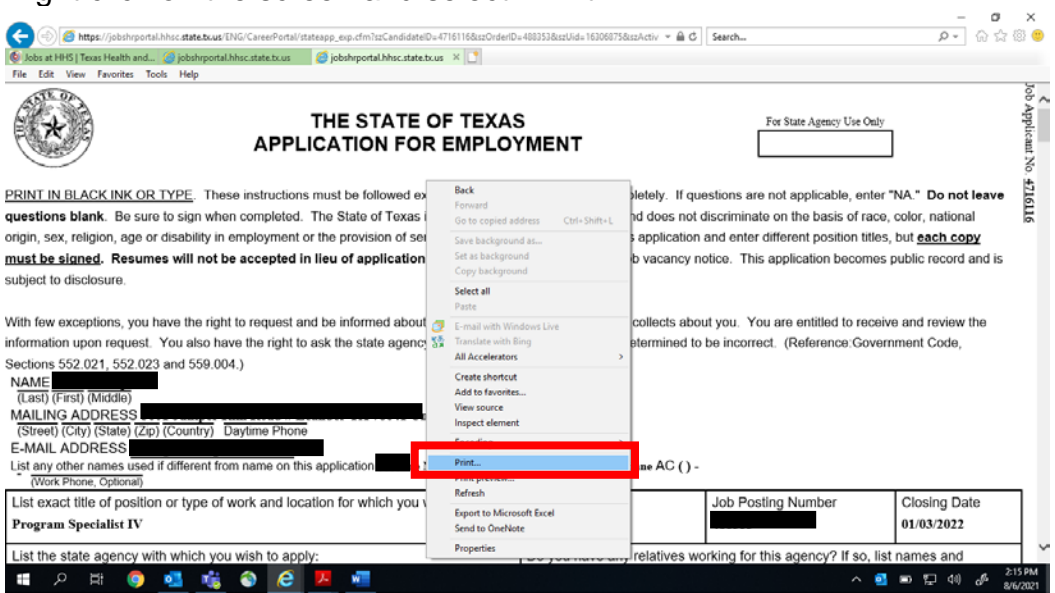

#### From the **Select Printer** section, click on "Microsoft Print to PDF"

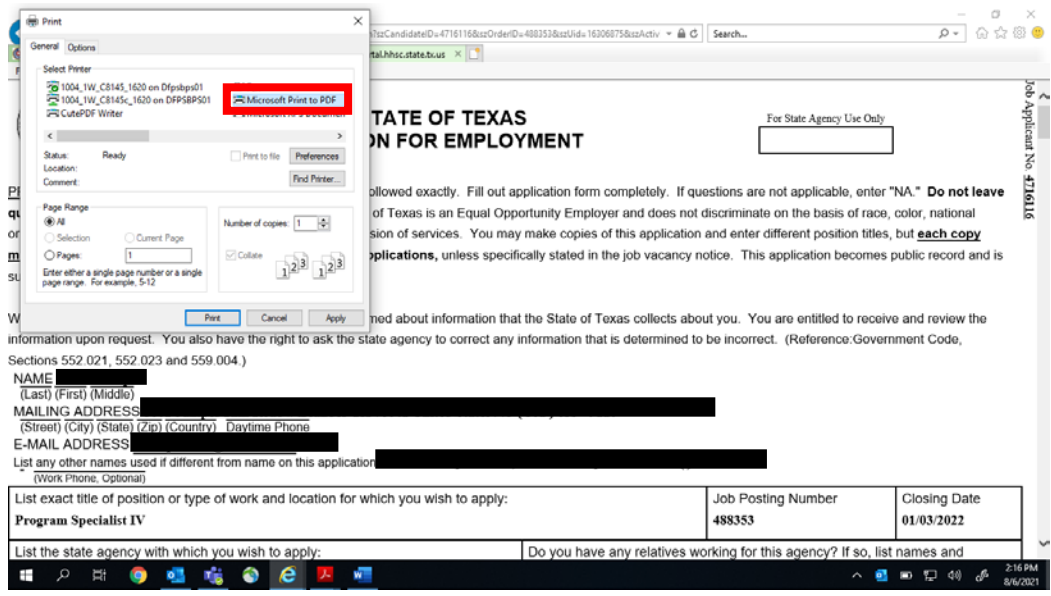

Name and save the pdf in the folder / location you wish.

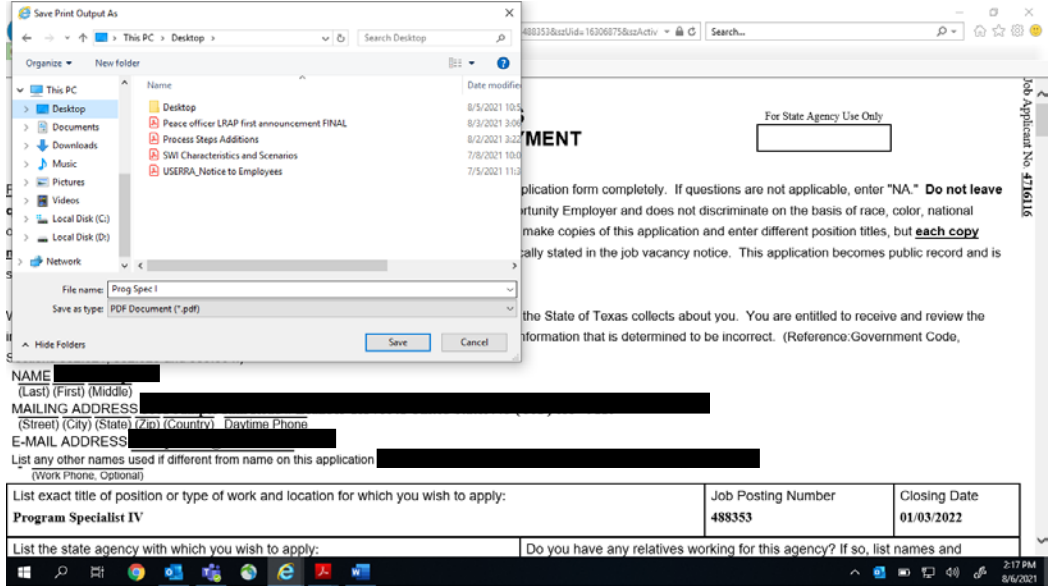

Locate the pdf where you saved it, and open it.

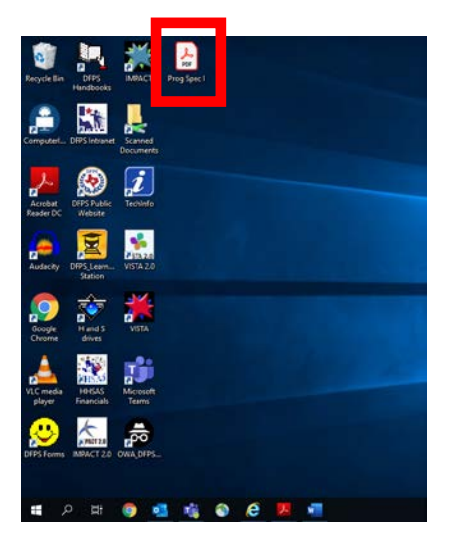

If any edits need to be made (or to submit the application), go back to the **My Workbench** page and click on "Review & Continue"

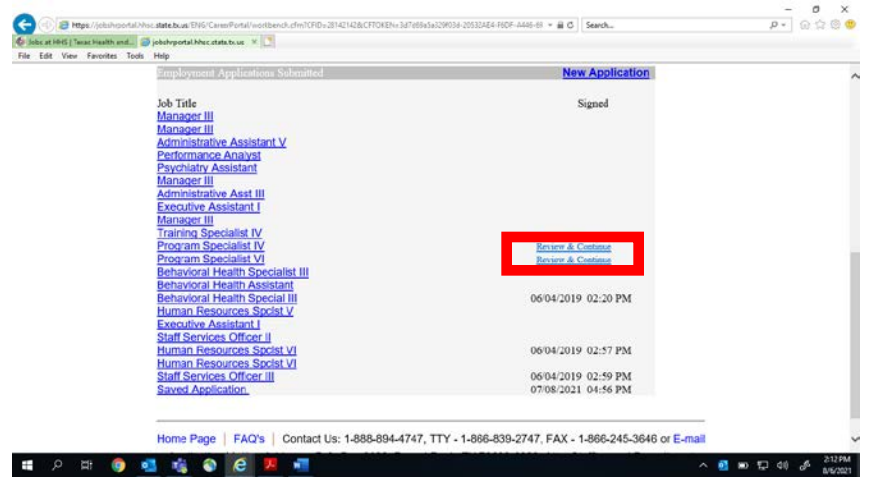

You'll be directed back to this page to scroll through the series of screens to edit any sections of the applications. If no edits are needed, go through the screens until you get to Step 10 of 10.

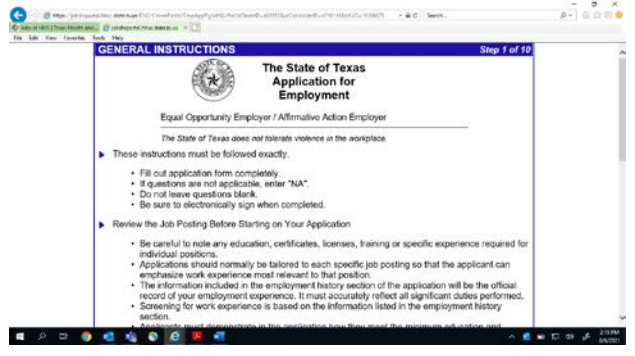

Type in your name to electronically sign your application and click "Submit" to officially

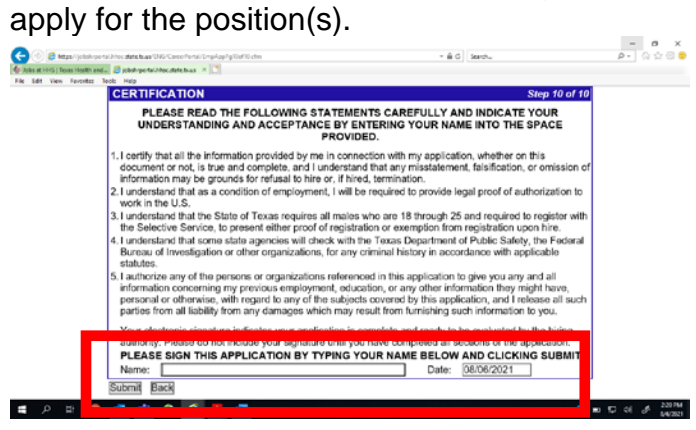

Please don't forget to click "Yes" on this pop-up message. Your electronic signature will not save and your application will not submit if you don't click "yes."

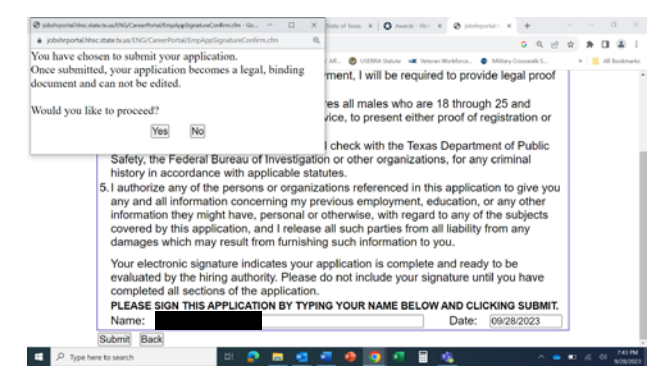

Once you've submitted, go back to the **My Workbench** page, view your application status under the Job Postings Applied to (last 120 days) section to make sure it says "Application Complete" or "Application Submitted." If it says "Incomplete Application," go to the Employment Applications Submitted section and click on "Review & Continue" to try again to submit it.

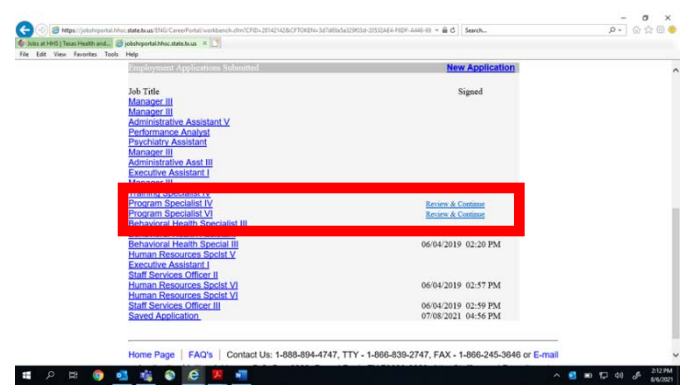